# **How to Log In to BICSI Connect**

**Step 1 Go to the BICSI Connect webpage at: [www.bicsi.org/connect](https://www.bicsi.org/connect)**

## **Step 2 Select, Log In/Sign Up located at the top-right of the webpage.**

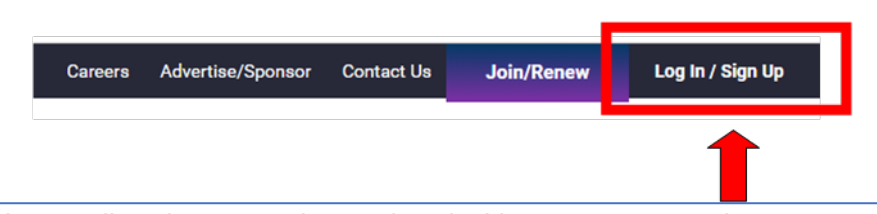

*If you do not know the email and password associated with your account, please contact us at +1 813.979.1991 or toll-free at 800.242.7405 during business hours or email questions to [bicsi@bicsi.org.](mailto:bicsi@bicsi.org)*

### **Your User Profile will appear.**

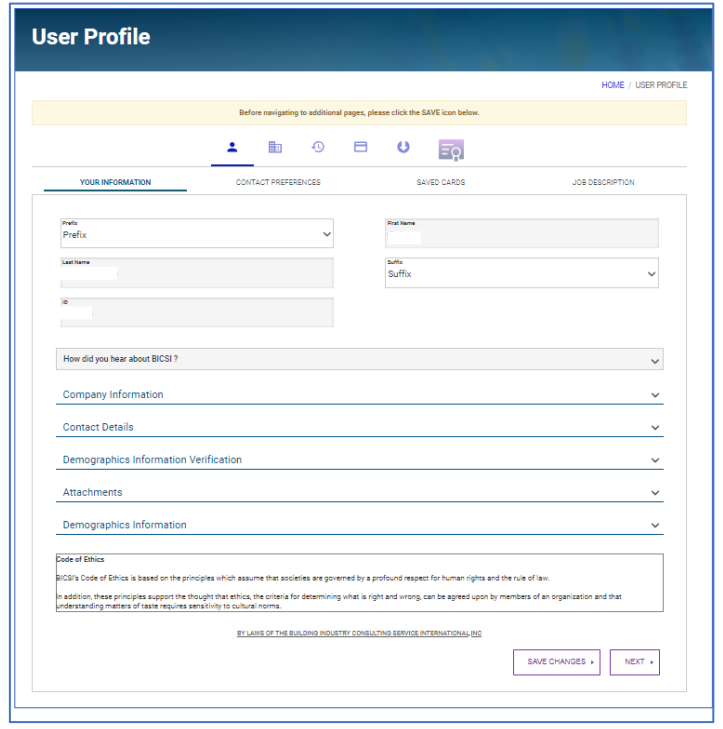

### **Step 3 Scroll to the bottom of the page and click the Save Changes button.**

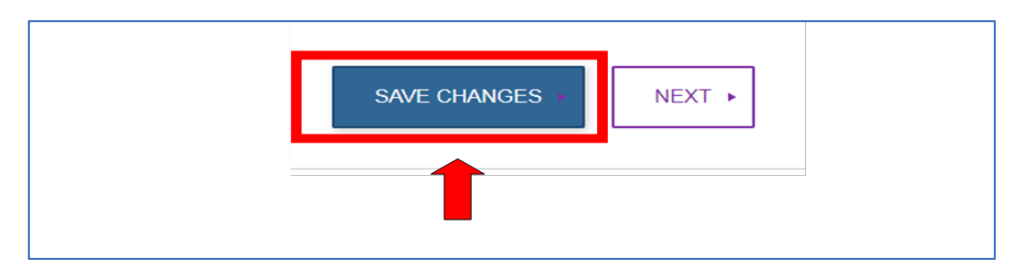

# **How to Log In to BICSI Connect**

## **Step 4 Click the Next button.**

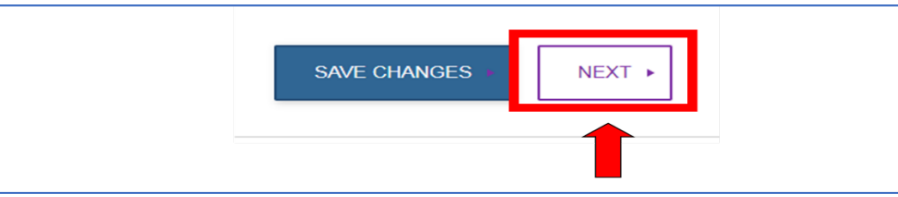

**Step 5 Scroll to the top of the User Profile screen. Click on the building icon.**

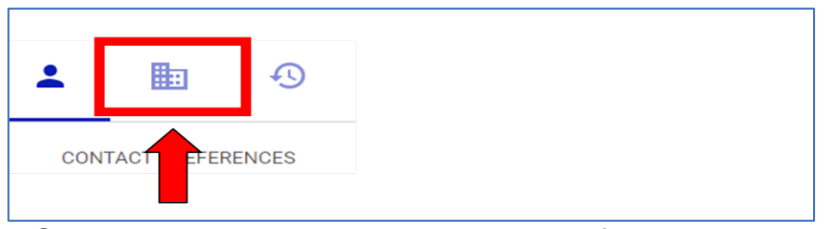

*Steps 3 through 5 are only required the first time you log in.*

### **Step 6 Access BICSI Connect.**

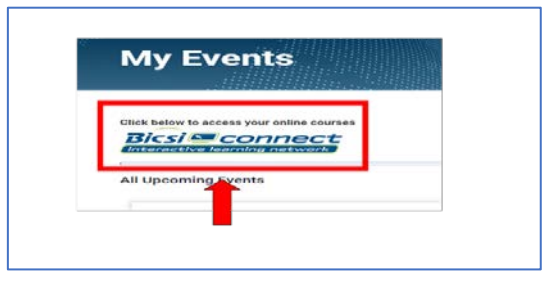

## **How to Access Study Aid**

#### **Step 1 Go to the BICSI Connect webpage at: [www.bicsi.org/connect](https://www.bicsi.org/connect)**

 *Instructions to access BICSI Connect are listed above.*

#### **Step 2 Click the Open Curriculum button for the appropriate study aid.**

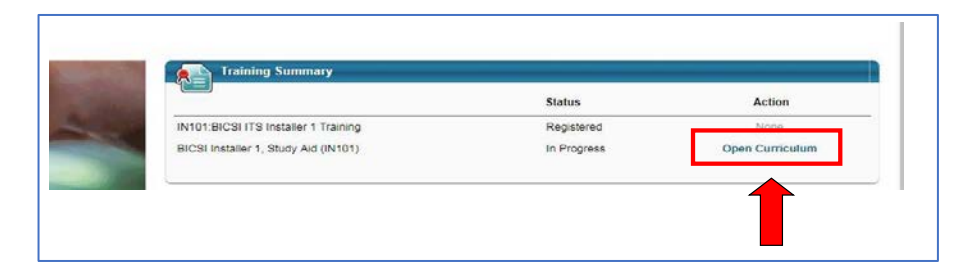

#### **Step 3 Click the Launch button.**

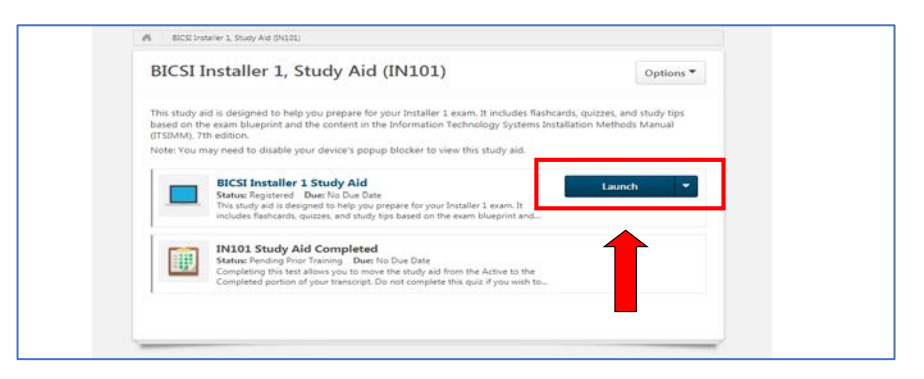

#### **Step 4 The Study Aid will open in a new window.**

 *Please be sure to disable your pop-up blocker to allow access to the Study Aid.*